### RealBridge For Players

RealBridge takes online bridge to the next level, with built-in video and sound, bringing the true face-to-face experience online.

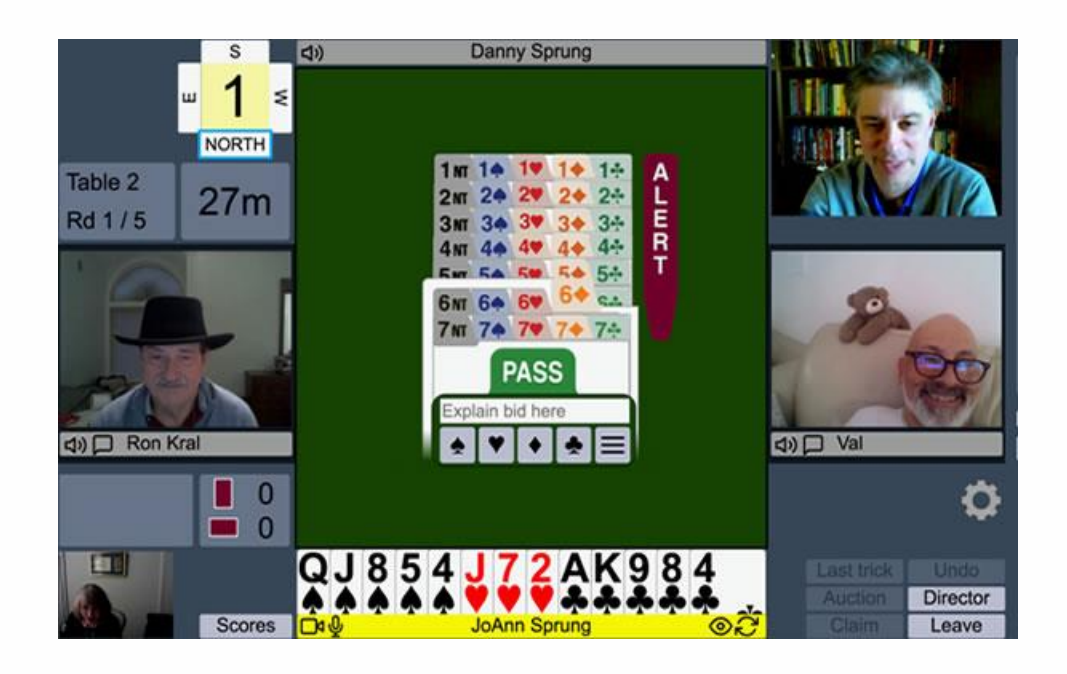

- See and speak to your opponents just like face-to-face bridge.
- Bid and play using a modern, intuitive interface.
- Connect with everyone at the table, or play with screens.
- Kibitz featured matches and watch vugraph.
- Browse deals with a versatile, user-friendly interface.
- No installation required click a link, sit down and play.
- RealBridge partners with clubs, teachers, and event organisers to provide a nextgeneration bridge experience.
- Available in 16 languages (each player at the table can be using a different language at the same time)

## At the table

When you arrive at the table, you will be able to see and talk to the other players. After the Director starts the first round, you will see your hand. When it is your turn to bid, a bidding box will be shown in the middle of the table.

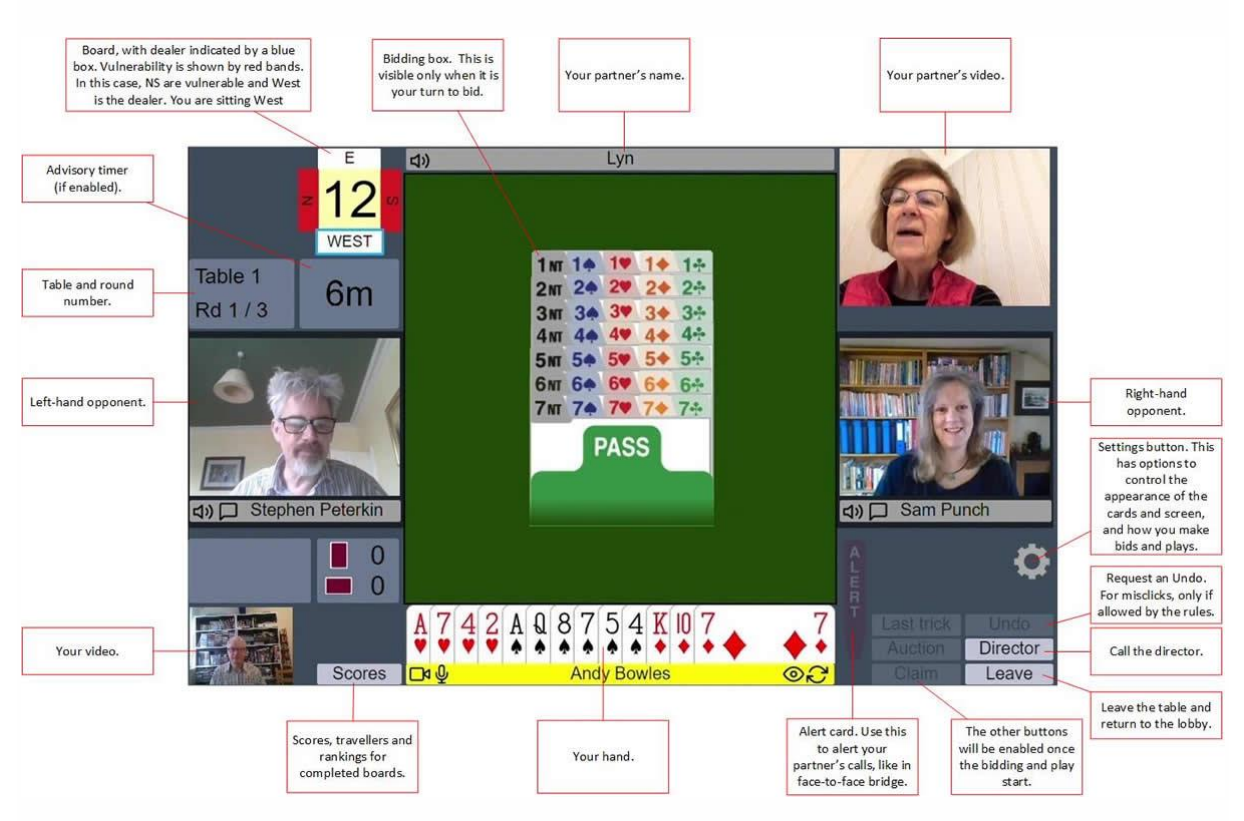

These are the main elements of the screen:

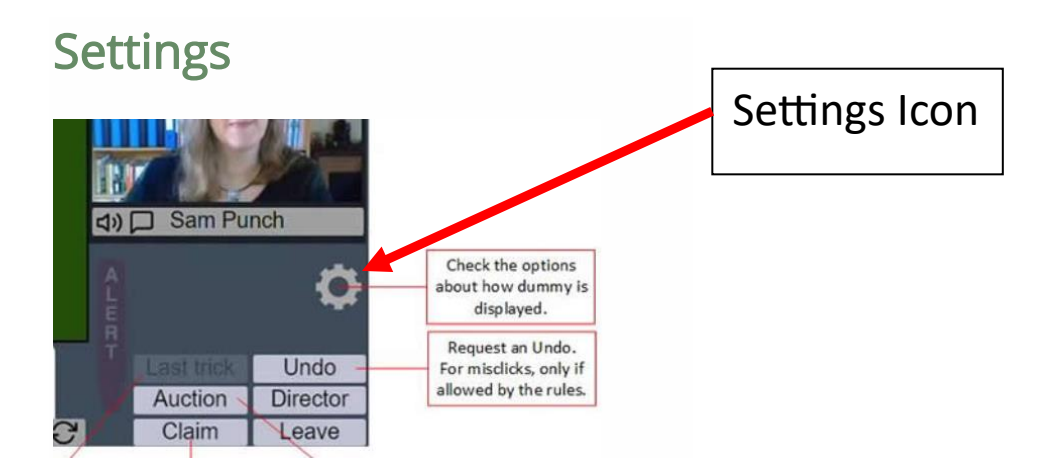

If you click the Settings icon, you will see various options for controlling the appearance and functionality of the screen:

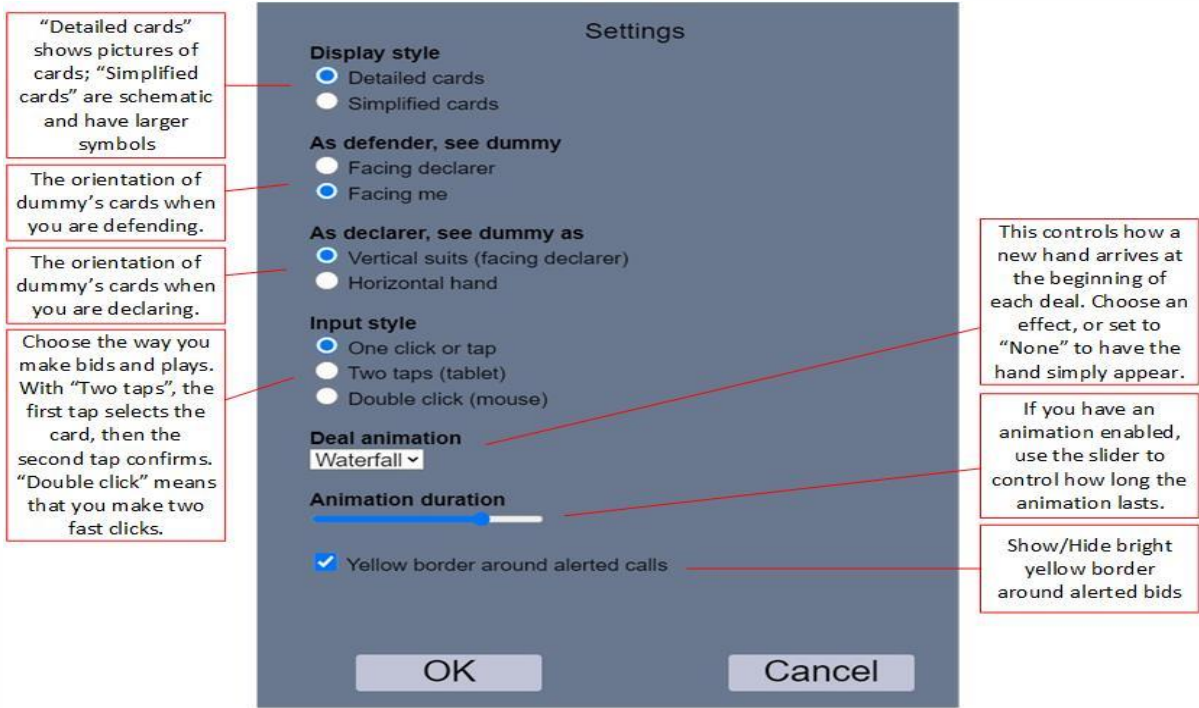

#### **Notes**

- If you change your settings, RealBridge will remember them for the next time that you play, as long as you are using the same computer and web-browser.
- With simplified cards, dummy is always oriented to face you.

### Recommendations

- If you are using a tablet, you may find it easier to use simplified cards and/or two taps mode.
- Try the different options and choose a configuration that you like.

# During the play

When play starts, dummy appears on the table. The cards played to each trick are shown in the middle of the table. Some more buttons now become relevant:

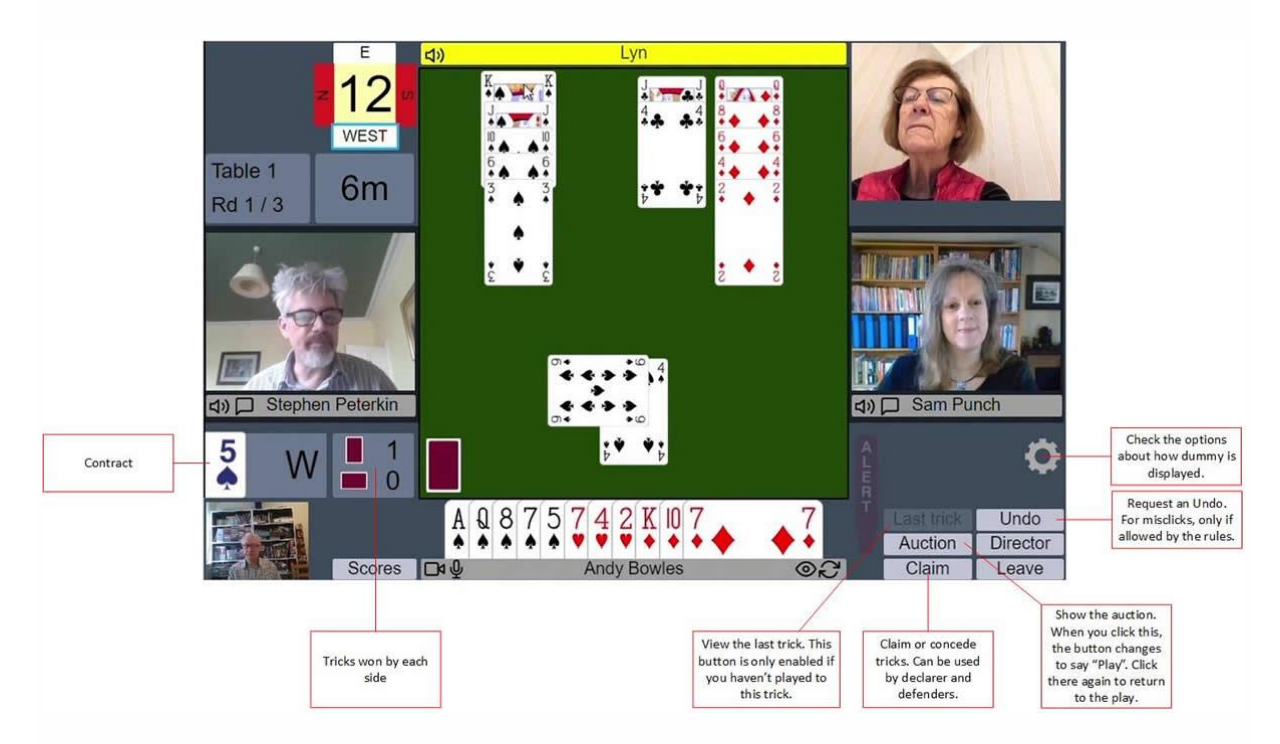

### Playing a card

To play, simply click the card you want to play. If you are using one-click or tap mode, the card will be played and will appear in the middle of the table.

If you prefer not to use *one-click* mode [\(see Settings\)](https://realbridge.online/#settings) there are two options available to you.

- Two tap (tablet style) emphasises the bid or card when selected with a single tap, as seen below. Tap the bid or card again to play. Tap elsewhere to cancel.
- Double click (mouse style) emphasises a bid or card when the cursor is moved over it. Two fast clicks are required to play a bid or card.
- Any input style can be used on any device. For example, a desktop user can use tablet-style two tap. The names are simply suggestions.

# Audio and video controls

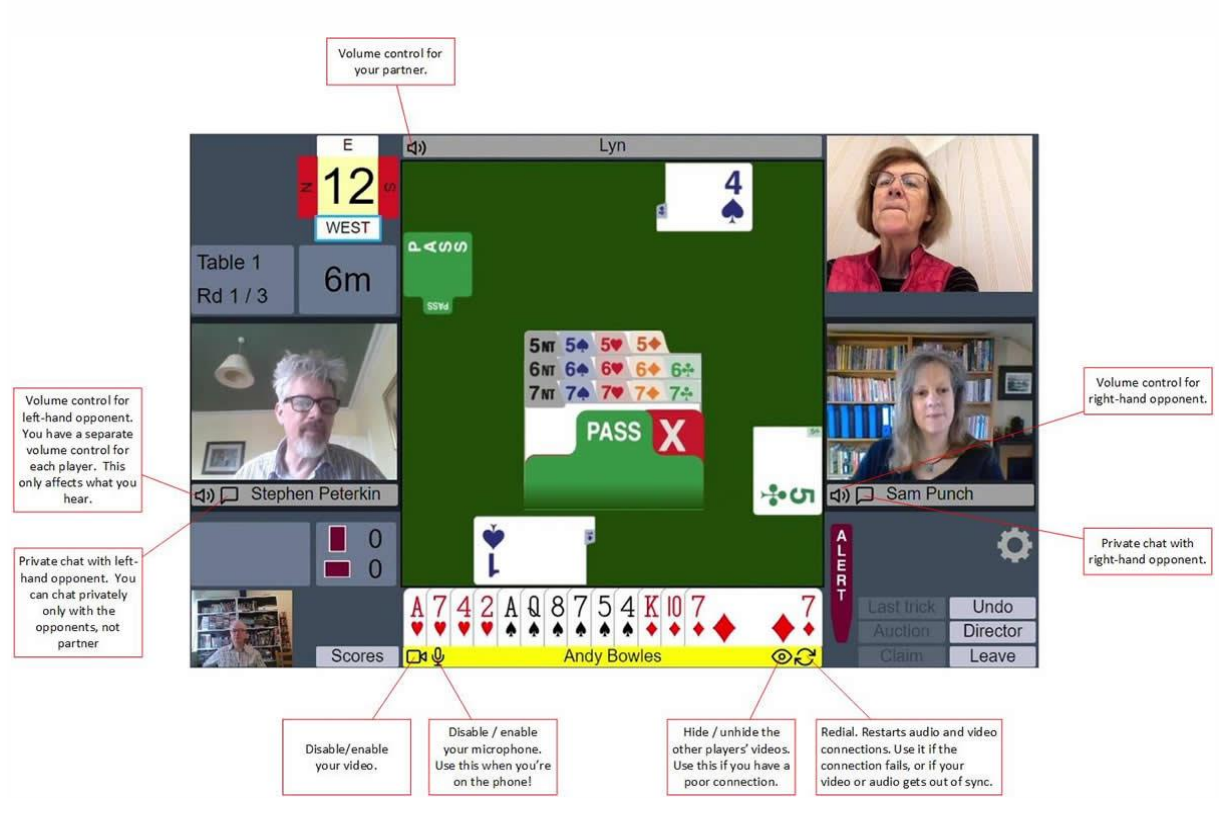

The screen also contains some buttons for controlling audio and video:

## The director

You can call the Director by clicking the Director button. When the Director is at the table, you will see them in the top left-hand corner of the screen. You can see and talk to him just as with the other players.

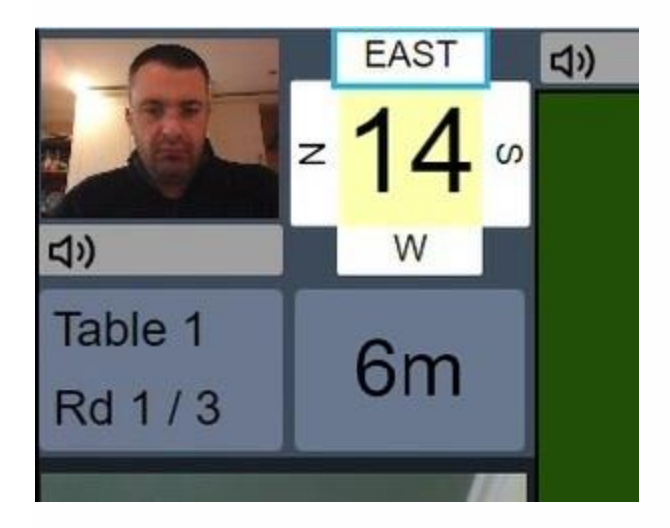

## Watching at the table

The tournament director or teacher can configure the session to allow nonplayers to join a table, watch and talk to the players. If this is enabled, it may be either all the time, or only when there is no board in play (for example, at the end of a round).

The maximum allowed, in addition to the 4 players and the director/teacher, is 4 people watching.

### Joining a table to watch

There are two ways to join a table to watch:

- To see all four hands: click the center of the table.
- To see just one hand, from one player's point of view: click the player's name when they are seated at the table. You must wait for them to sit first – if you click on an empty seat, you will join the table as a player.

What audio and video are available when watching?

- Everyone can hear and talk to everyone else.
- People watching can see the video of the players.
- The people watching are not shown in the video.